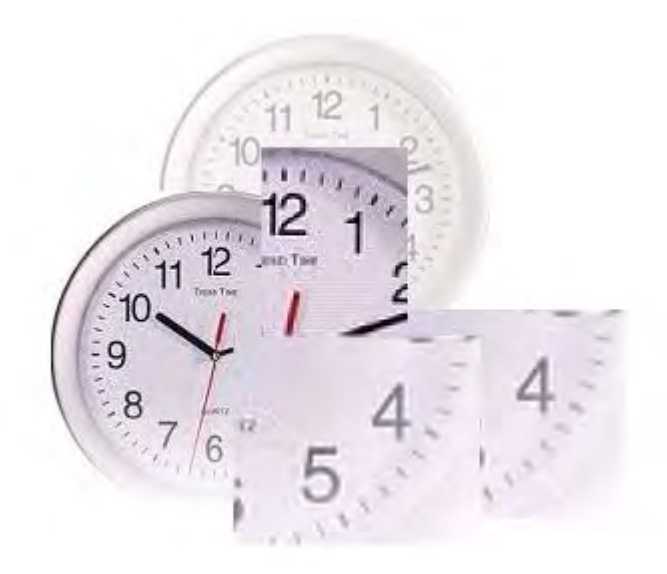

# **Rapports d'heures web**

# **Instructions pour clients**

**Software Release 11.0** Version du 17 novembre 2014

# **Table des matières**

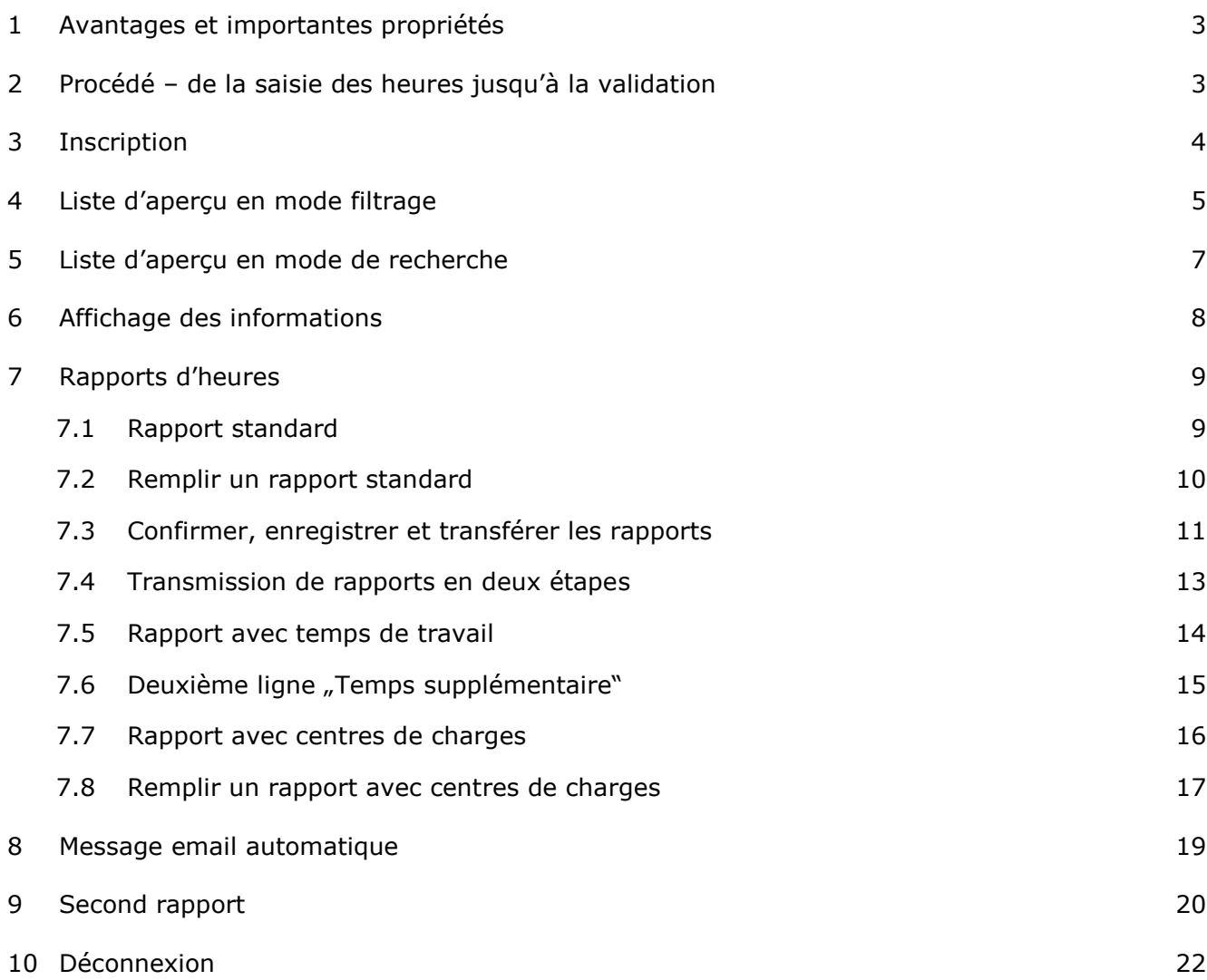

# <span id="page-2-0"></span>**1 Avantages et importantes propriétés**

Le portail internet E@syMission vous permet de confirmer online les rapports d'heures de collaborateurs temporaires actifs dans votre entreprise et de les transférer à votre conseiller en personnel.

Les principaux avantages et propriétés dont vous pouvez profiter sont les suivants:

- Plus de besoin d'utiliser des tonnes de papier pour les rapports d'heures
- Saisie et confirmation simples et rapides des rapports d'heures
- Transfert simple et rapide des rapports d'heures à votre conseiller en personnel.
- Statut actuel et aperçu de l'historique des missions et des rapports d'heures des collaborateurs temporaires
- Les rapports d'heures ne doivent plus être envoyés par poste à votre conseiller en personnel

# <span id="page-2-1"></span>**2 Procédé – de la saisie des heures jusqu'à la validation**

Les deux choix de déroulement pour le traitement des rapports d'heures électroniques sont présentés ci-dessous:

### **Procédure de déroulement 1**

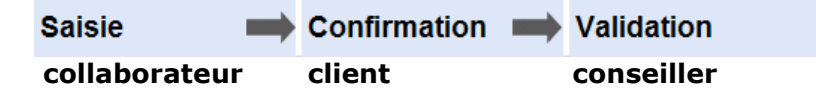

- Le collaborateur temporaire saisit les heures effectuées et les frais.
- Le client confirme et corrige les données enregistrées par le collaborateur temporaire.
- Le conseiller en personnel valide le rapport pour le traitement du salaire et la facturation.

# **Procédure de déroulement 2**

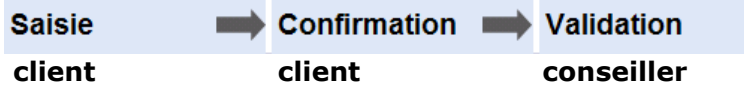

- Le client saisit et confirme les heures effectuées par le collaborateur ainsi que les frais.
- Le conseiller en personnel valide le rapport pour le traitement du salaire et la facturation.

# <span id="page-3-0"></span>**3 Inscription**

Vous accédez à la page d'inscription sur le lien suivant: [http://easywork.easymission.ch.](http://easywork.easymission.ch/)

# **Étape 1**

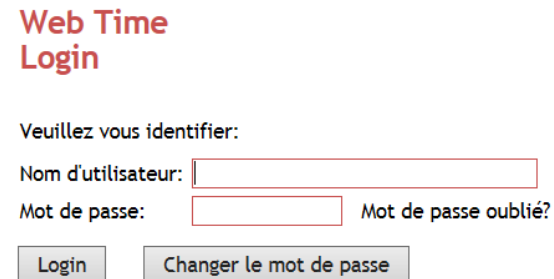

Le nom d'utilisateur et le mot de passe vous sont transmis par votre conseiller en personnel.

Après votre inscription, sous arrivez soit sur la liste d'aperçu, soit vous continuez en suivant les instructions de l'étape 2.

# **Étape 2**

## **Indication du code de sécurité**

Votre conseiller en personnel peut en plus vous transmettre un code de sécurité par téléphone portable.

**Web Time** Login

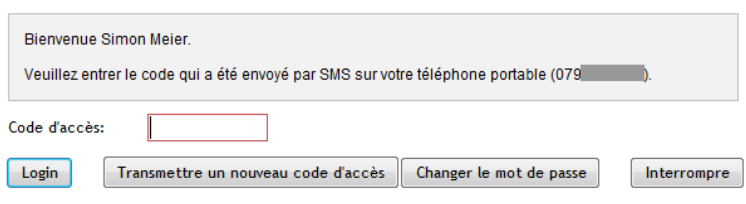

Dès que vous avez terminé l'étape 1, vous recevez ce code de sécurité par SMS sur votre téléphone portable.

Après cette deuxième inscription, vous accédez à la liste d'aperçu.

#### **Mot de passe oublié?**

Si vous avez oublié votre mot de passe d'accès, vous pouvez demander vous-même un nouveau mot de passe par email. Pour cela, cliquez sur le champ *Mot de passe oublié*? de la page de Login.

### **Faux mot de passe – compte bloqué**

Si vous avez saisi six fois un faux mot de passe, votre accès à E@syMission sera automatiquement bloqué. Vous pouvez vous faire envoyer par email un nouveau mot de passe en cliquant sur le champ *Demander nouveau mot de passe* dans la page de login.

# <span id="page-4-0"></span>**4 Liste d'aperçu en mode filtrage**

#### **Web Time Simon Meier**

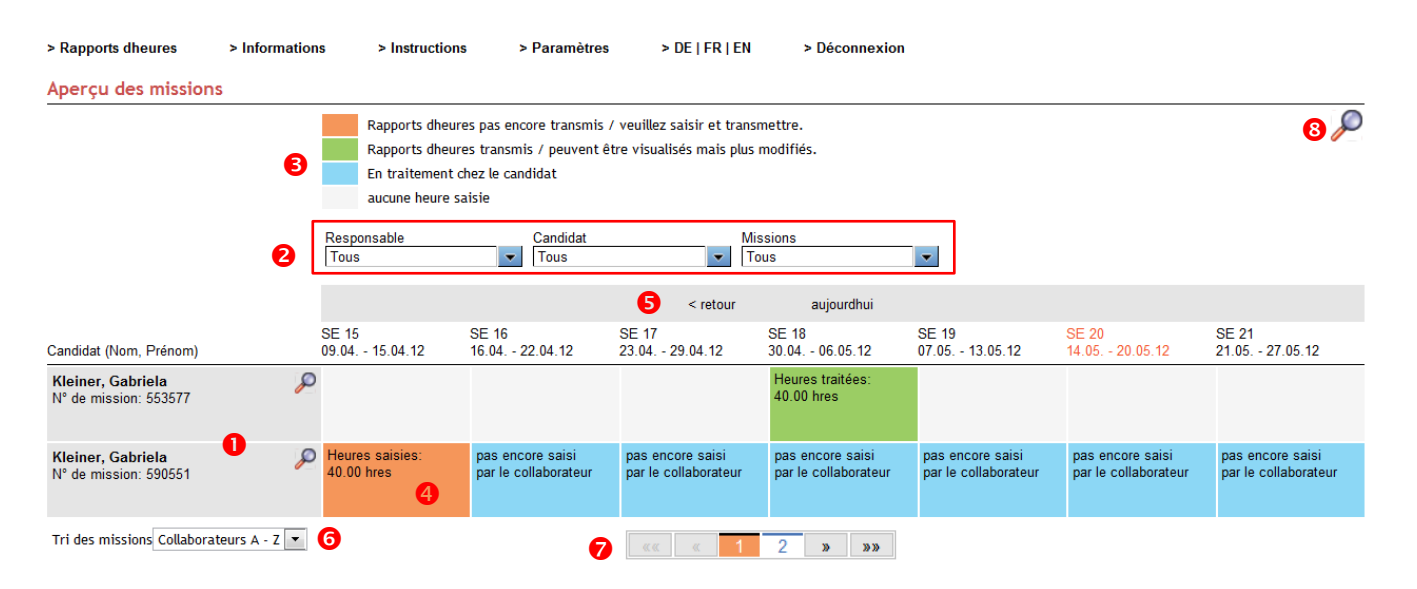

# **O** Missions

Dans cette colonne sont listées toutes les missions du personnel temporaire. En cliquant sur la mission, un aperçu détaillé apparaît avec les informations principales.

## **Filtres**

Vous disposez de plusieurs variantes pour filtrer vos informations.

#### **Affichage du statut du rapport d'heures**

 Vous pouvez voir le statut des rapports d'heures par semaine affiché dans une couleur spécifique:

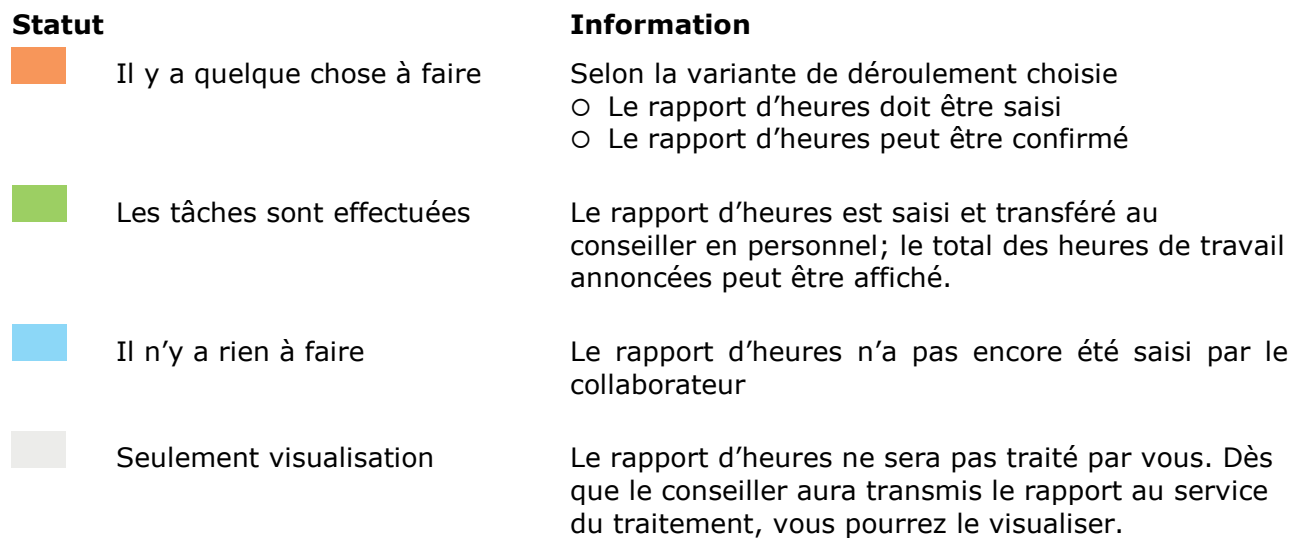

## **Ouverture du rapport d'heures**

En cliquant sur le champ de la semaine, le rapport d'heures s'ouvre.

### $\theta$  Historique

Vous pouvez consulter des rapports d'heures de périodes précédentes en cliquant sur la fonction  $\leftarrow$  retour.

# **O** Tri

Les missions peuvent être triées de plusieurs manières.

### **Affichage de la sélection**

10 missions sont affichées par page. Sous "Paramètres" dans l'affichage de l'aperçu, vous pouvez augmenter jusqu'à 50 les missions affichées par page.

### **Commuter en mode de recherche**

Cliquez sur le symbole "loupe" pour atteindre le mode de recherche.

# <span id="page-6-0"></span>**5 Liste d'aperçu en mode de recherche**

**Web Time Simon Meier** 

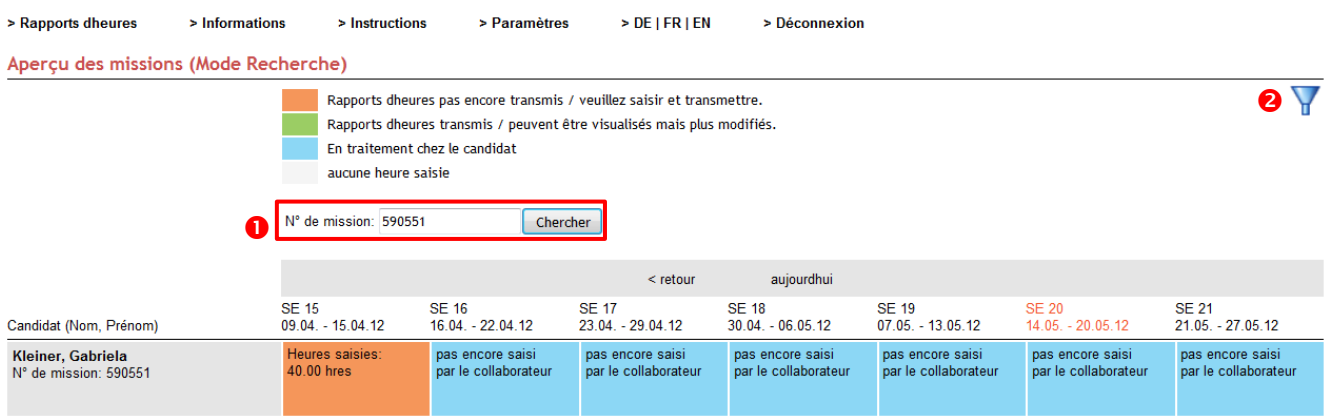

# **O** Recherche de mission

Les missions peuvent être recherchées par leur numéro.

## **Commuter en mode de filtrage**

Cliquez sur le symbole "filtre" pour accéder au mode de filtrage.

# <span id="page-7-0"></span>**6 Affichage des informations**

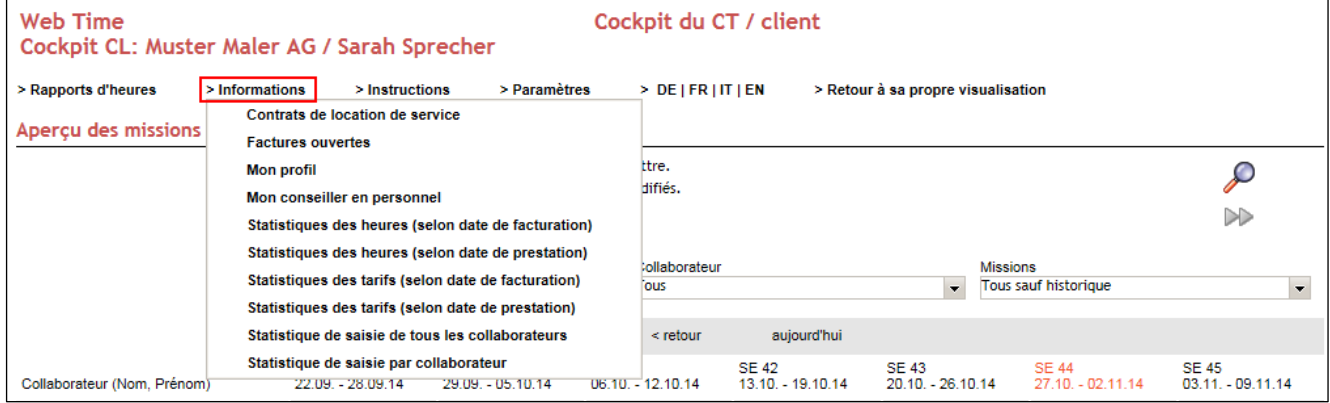

Sous "Informations", vous pouvez choisir différentes listes, par exemple les "Contrats de location de service". Cliquez sur le symbole «PDF» pour afficher le contrat de location correspondant.

# <span id="page-8-0"></span>**7 Rapports d'heures**

# <span id="page-8-1"></span>**7.1 Rapport standard**

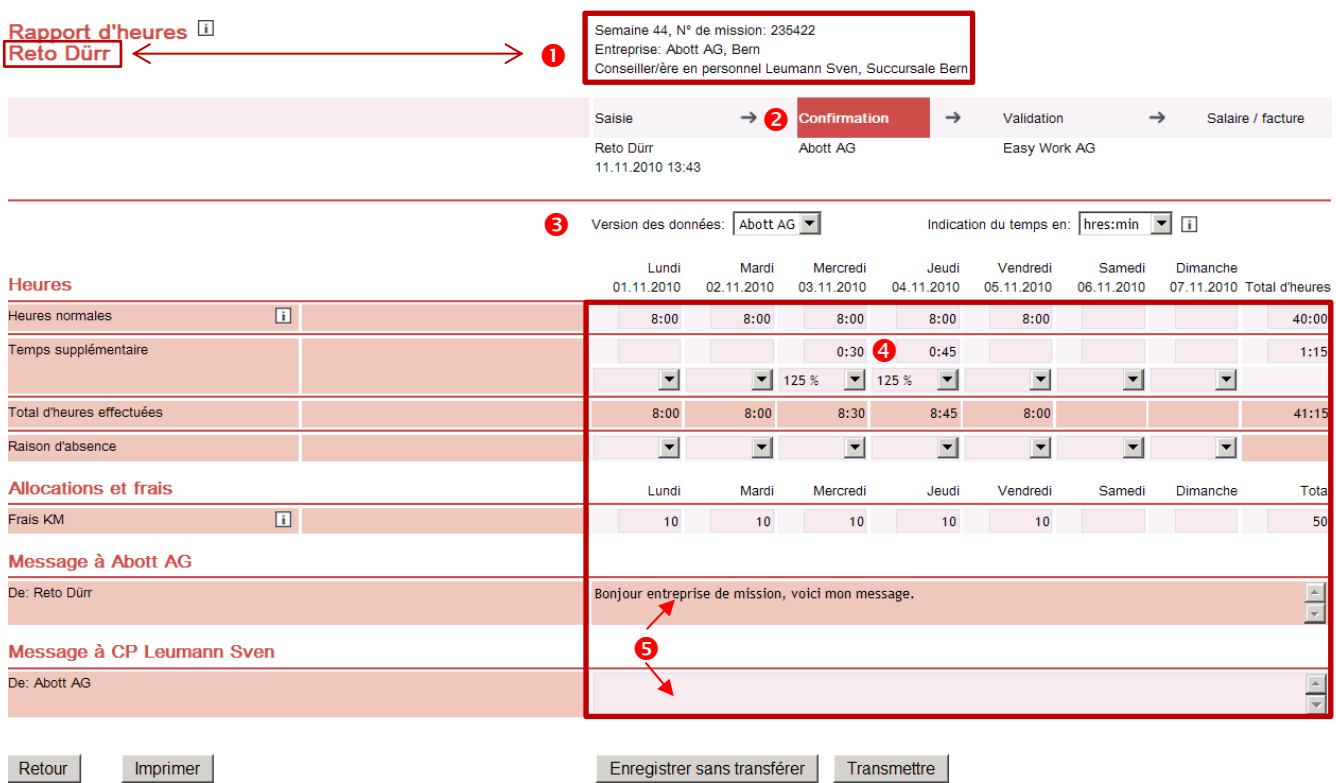

- Nom du collaborateur temporaire et détails concernant son contrat de mission
- 8 Statut actuel du rapport d'heures. Vous pouvez suivre le statut du rapport, de la saisie jusqu'à la facturation
- **8** Listes de sélection

Imprimer

Retour

- Version des données du rapport d'heures. Vous pouvez consulter la version du collaborateur (par exemple si des corrections ont été apportées)
- Choix d'indication du temps pour la saisie des heures (heures/minutes ou système décimal)
- En fonction du choix de la procédure de déroulement (voir chapitre 2), cette partie est réservée à la saisie ou à la confirmation des heures, des absences ainsi que pour des frais et allocations
- **6** Champs pour les messages
	- Message du collaborateur à votre entreprise
	- Votre message au conseiller en personnel

# <span id="page-9-0"></span>**7.2 Remplir un rapport standard**

La saisie des rapports d'heures de vos collaborateurs vous est expliquée en 8 étapes:

Vous ne pouvez remplir que les champs de saisie "clairs". Lors de la saisie, vous pouvez passer d'un champ à un autre grâce à la touche Tabulation  $\blacksquare$ . Les champs "foncés" sont des champs informatifs sur les totaux.

# **Remplir**

### **Saisie des heures normales**

- 1. Sélectionner le format d'indication du temps (heures/minutes ou système décimal)
- 2. Saisir les heures normales effectuées par jour de travail (par exemple 8 = 8 heures) ou par semaine (par exemple 40 = 40 heures). Lors de la saisie du total hebdomadaire, les heures sont automatiquement réparties sur les jours de la semaine du "lundi au vendredi".

## **Saisie des heures supplémentaires (si convenues dans le contrat)**

- 3. Sélectionner le supplément pour heures supplémentaires conforme à votre contrat de mission (par exemple 125% = 25% de supplément sur le salaire accordé)
- 4. Saisir les heures supplémentaires effectuées par jour de travail (par exemple 1 = 1 heure)

### **Saisie des allocations et des frais (si convenus dans le contrat)**

- 5. Saisir le dédommagement en kilomètres (par exemple 15 = 15 kilomètres)
- 6. Saisir les frais de repas (par exemple  $1 = 1$  repas)

## **Saisie de messages (en option si besoin)**

- 7. Saisir le message destiné à l'entreprise de mission
- 8. Saisir le message destiné au conseiller en personnel

# <span id="page-10-0"></span>**7.3 Confirmer, enregistrer et transférer les rapports**

# **Confirmer**

Lorsque le collaborateur temporaire saisi les rapports d'heures, les données suivantes doivent être prises en considération:

- Est-ce que les heures saisies sont justes (heures normales et heures supplémentaires)?
- Est-ce que les allocations et frais saisis sont justes (par exemple, dédommagement par kilomètre ou frais de repas)?
- Est-ce que les absences saisies sont justes?

**Vous ne pouvez confirmer que les champs de saisie "clairs".** Les champs "foncés" sont des champs informatifs sur les totaux.

# **Corriger**

Si le collaborateur temporaire a saisi de faux horaires, vous pouvez les corriger en réécrivant simplement par dessus.

Le champ modifié sera marqué du symbole ...

Si vous allez avec la souris sur le symbole, l'entrée précédente vous est alors affichée Entrée précédente: (pas d'entrée)

# **Enregistrer et transférer**

Une fois que vous avez terminé le contrôle, vous pouvez enregistrer les données des manières suivantes:

Enregistrer sans transférer

La saisie de vos données est enregistrée, mais pas transmise. Peut être utilisé si par exemple vous devez clarifier certaines données avant le transfert.

**Transmettre** 

La saisie de vos données est enregistrée et transférée à votre conseiller en personnel. Vous ne devez transmettre le rapport d'heures qu'une fois qu'il est complètement contrôlé (tous les jours de travail de la semaine).

Retour

Vous retournez par ce champ de fonction à la liste d'aperçu.

# **Exemple: rapport transféré comportant des corrections**

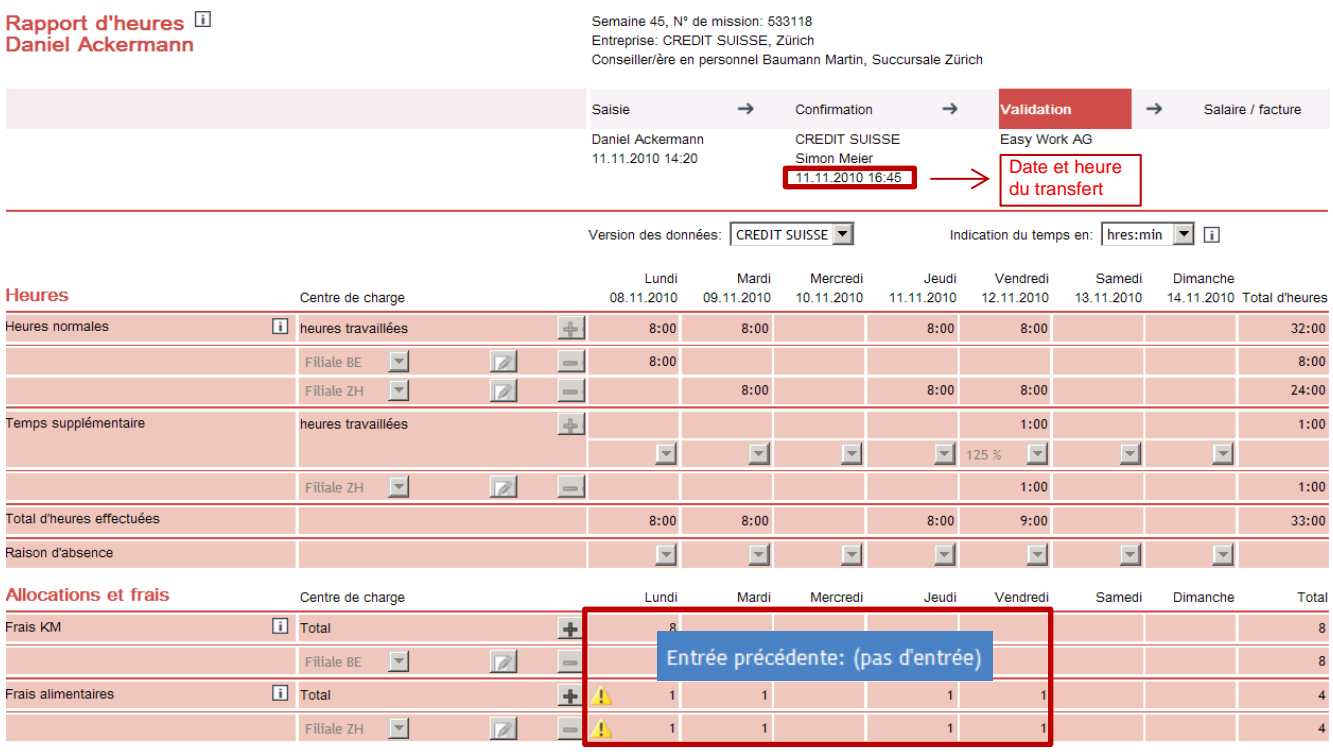

Retourner Imprimer

Marque et indication de la valeur modifiée

# <span id="page-12-0"></span>**7.4 Transmission de rapports en deux étapes**

Vous pouvez séparer dans le temps le contrôle et la transmission des rapports d'heures. En premier lieu, les rapports sont contrôlés, puis marqués comme étant "prêts pour le transfert".

Par la suite, vous pouvez d'un seul clic transmettre ensemble tous les rapports que vous avez marqués, sans devoir encore ouvrir chaque rapport.

#### **Première étape: Marquage dans le rapport**

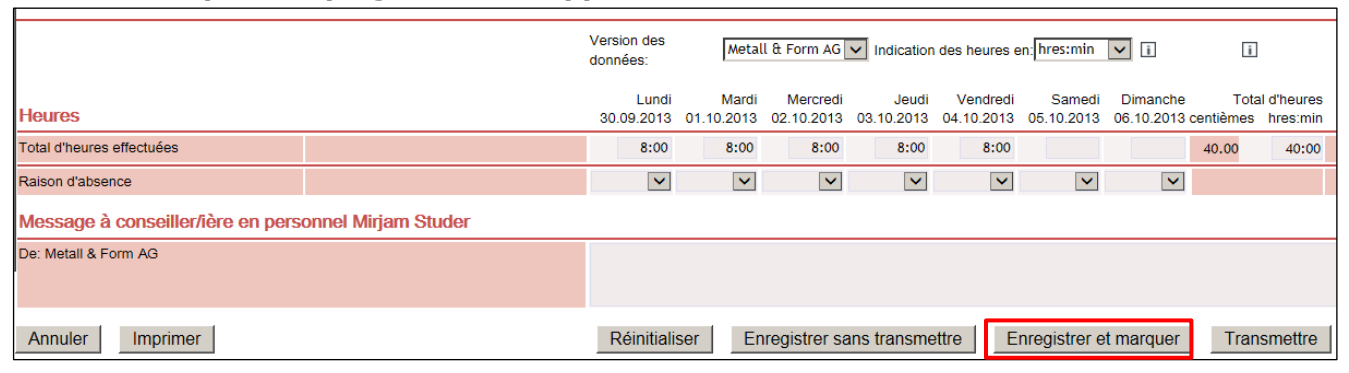

Un seul marquage peut être effectué par rapport. L'action "Enregistrer sans transmettre" n'a pas d'influence sur le marquage, un éventuel marquage antérieur est conservé. L'action "Réinitialiser" supprime un éventuel marquage antérieur. Seul celui qui a effectué le marquage peut le faire, car le rapport est en lecture seule pour tous les autres utilisateurs.

## **Deuxième étape: Transmission "en masse"**

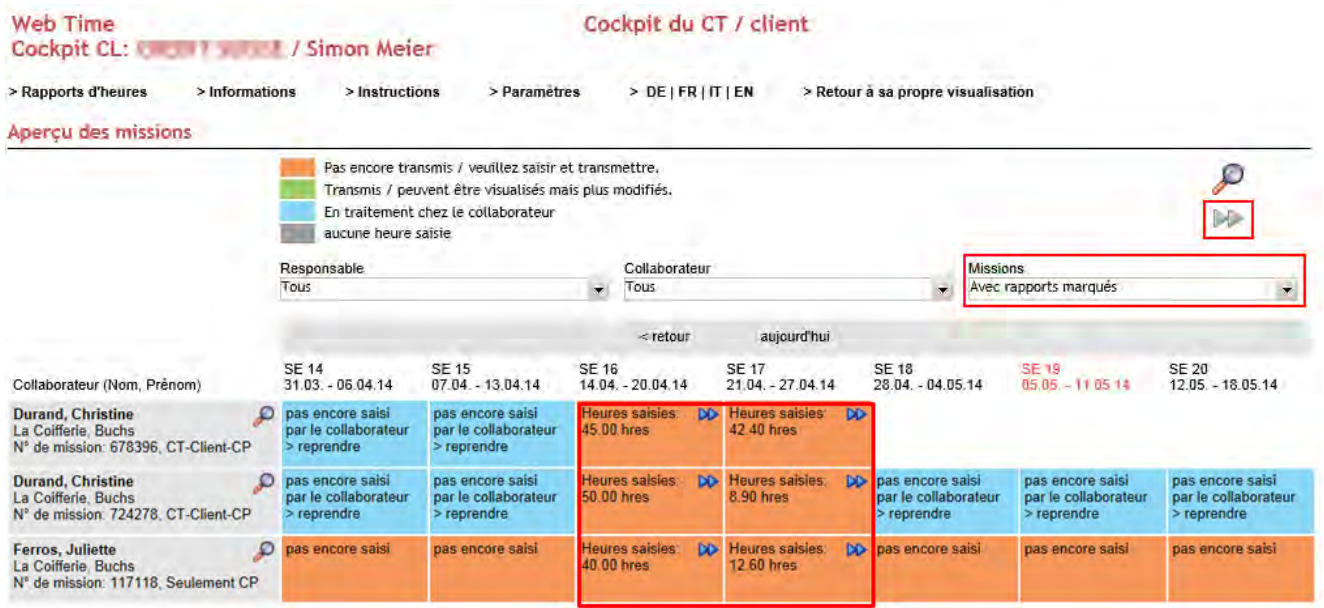

## **Affichage de la liste d'aperçu**

Si vous placez le filtre «Missions» sur «avec rapports marqués», toutes les missions, pour lesquelles au moins un rapport est marqué pour l'utilisateur actuel, s'affichent.

Le bouton de transmission "Transférer tous les rapports marqués" se trouve en haut à droite. Il n'est actif que si un rapport au moins est marqué. Par un clic sur ce bouton, tous les rapports marqués par l'utilisateur actuel sont transmis, indépendamment du choix du filtre.

# <span id="page-13-0"></span>**7.5 Rapport avec temps de travail**

Pour certaines missions, il est nécessaire de connaître à quelles heures le CT a travaillé. Ce n'est qu'ainsi qu'il est possible de déterminer, lors de travail de nuit par exemple, pour combien d'heures de travail un supplément pour travail de nuit doit être payé. Le bloc «Temps de travail» peut être ouvert et fermé.

#### **Rapport d'heures avec bloc «Temps de travail» fermé**

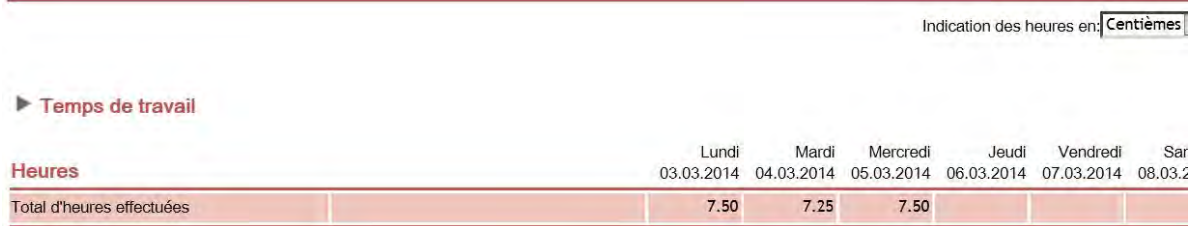

### **Rapport d'heures avec bloc «Temps de travail» ouvert**

Indication des heures en: Centièmes

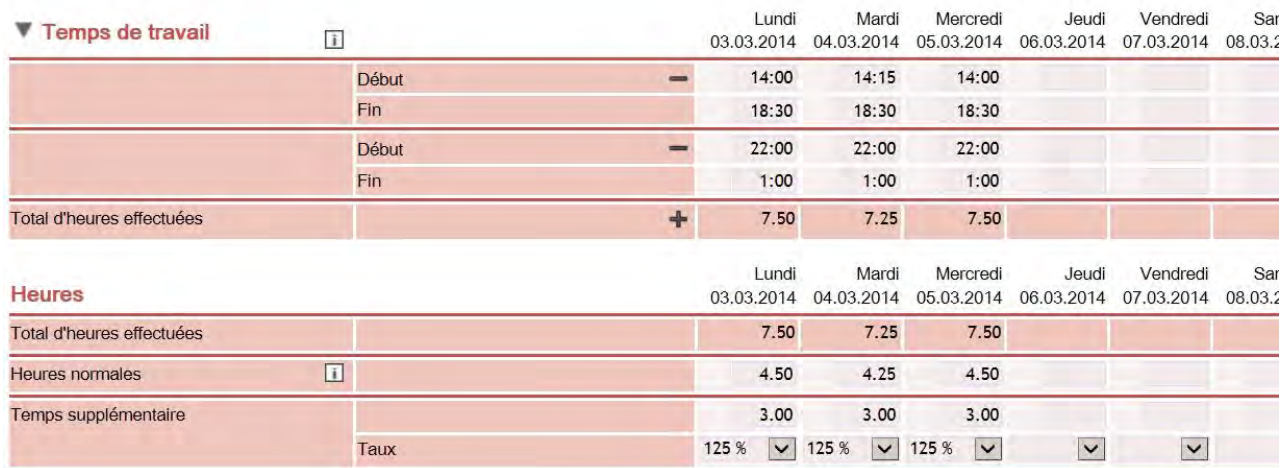

#### **Seule la première personne qui saisit peut indiquer des temps de travail**

Lors du déroulement de saisie des rapports 1, seul le CT peut saisir les temps de travail. Lors du déroulement de saisie des rapports 2 (voir page 3), seul le client peut saisir des temps de travail. Les heures saisies dans le bloc «Temps de travail» ne sont pas reprises automatiquement dans le bloc «Heures», mais doivent être ressaisies en heures effectives de travail.

#### **Paire Début/Fin**

Il est possible de saisir autant de paires Début/Fin que souhaité, mais sans qu'il n'y ait de paires Début/Fin qui se recoupent dans la même journée. Les sommes journalières «Total d'heures effectuées» sont calculées automatiquement depuis toutes les paires Début/Fin complètes. Le calcul s'effectue depuis la première heure Début jusqu'à la dernière heure Fin, minuit étant ainsi passé au maximum une fois.

# <span id="page-14-0"></span>**7.6 Deuxième ligne "Temps supplémentaire"**

Il est possible de saisir pour le même jour deux lignes "Temps supplémentaire". Dans ce cas, il est important d'utiliser des pourcentages différents, faute de quoi un message d'erreur s'affichera lors de l'enregistrement. Deux lignes "Temps supplémentaire" avec le même pourcentage doivent être regroupées sur une ligne.

Afin d'ouvrir la deuxième ligne "Temps supplémentaire", cliquez sur la première ligne "Temps supplémentaire" sur le symbole **+**. Tous les pourcentages disponibles seront affichés dans les deux lignes "Temps supplémentaire". Toutefois, il est possible de retirer uniquement la deuxième ligne "Temps supplémentaire" en cliquant sur le symbole -. Cela est également possible si des données ont déjà été saisies.

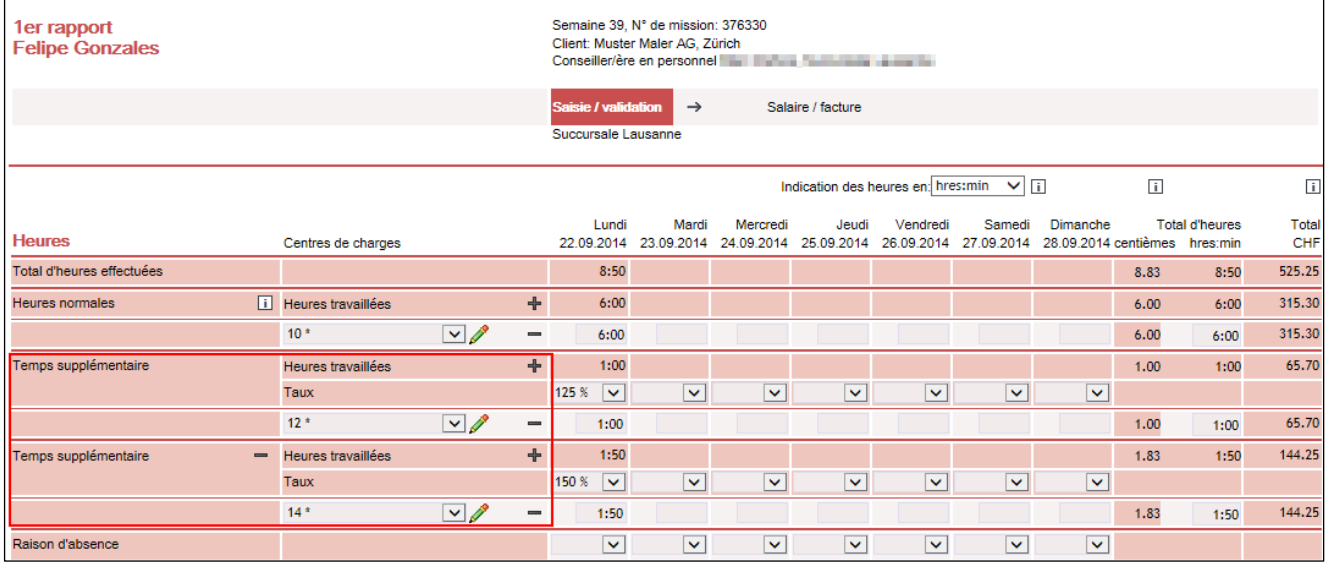

# <span id="page-15-0"></span>**7.7 Rapport avec centres de charges**

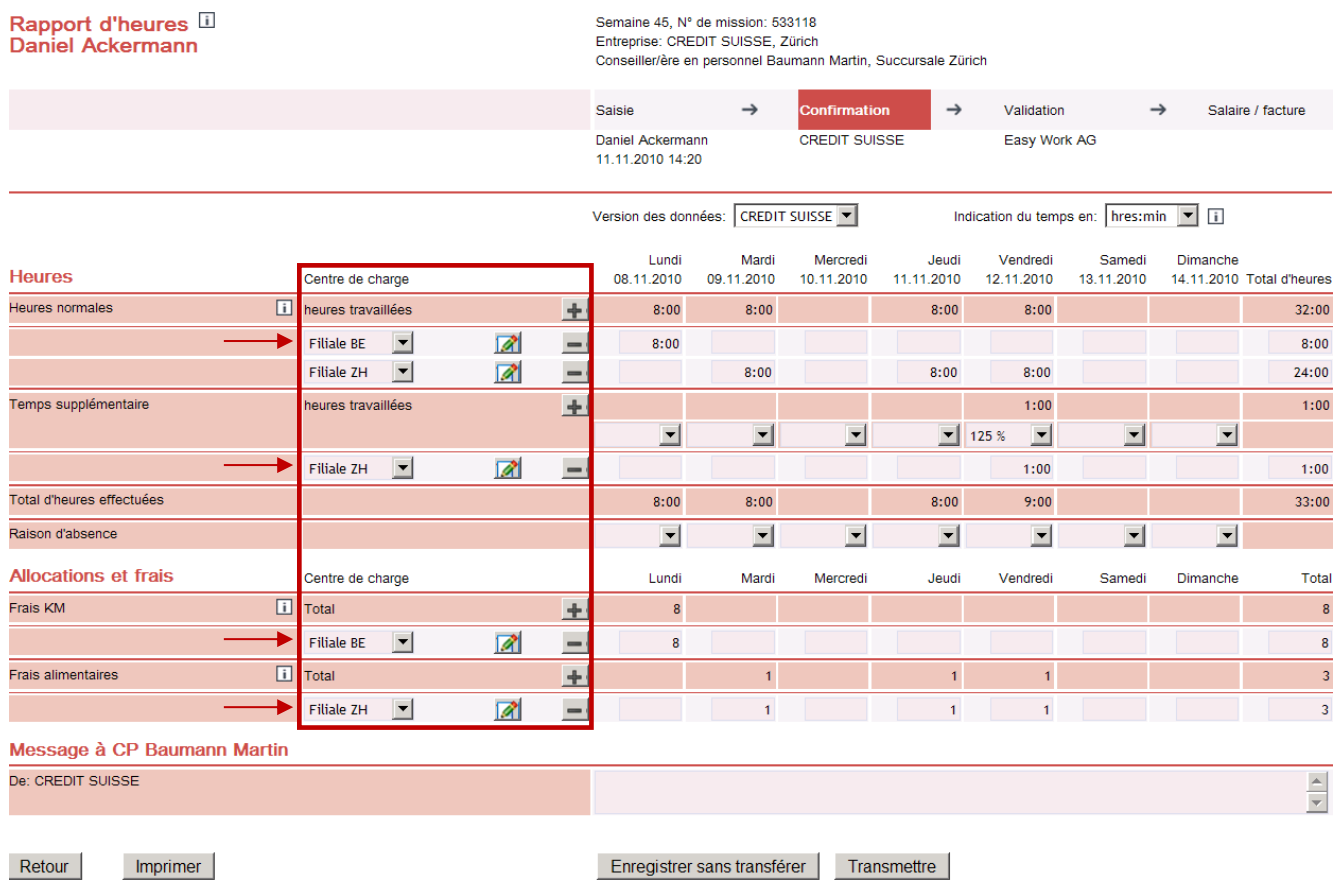

Le rapport avec centres de charges doit être utilisé si vous travaillez dans votre entreprise avec des centres de charges (bâtiment, industrie ou fabrication).

La seule différence avec ce rapport réside dans le fait que les heures normales, les heures supplémentaires ainsi que les allocations et frais sont affichés séparément pour chaque centre de charges.

# <span id="page-16-0"></span>**7.8 Remplir un rapport avec centres de charges**

La saisie des rapports d'heures avec centres de charges s'effectue de manière analogue à celle utilisée pour les rapports standards. La seule différence avec ce rapport réside dans le fait que vous devez saisir les heures normales effectuées par le collaborateur, les heures supplémentaires ainsi que les allocations et frais séparément pour chaque centre de charges (par branche/domaine).

Vous pouvez remplir de la manière suivante:

### **Ajouter un centre de charges**

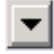

Choisir un centre de charges existant

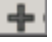

Ouvrir une ligne (lors de l'utilisation de plusieurs centres de charges)

Définir un nouveau centre de charges (si pas encore stipulé dans le rapport)

## **Exemple: Nouvelle saisie de centres de charges**

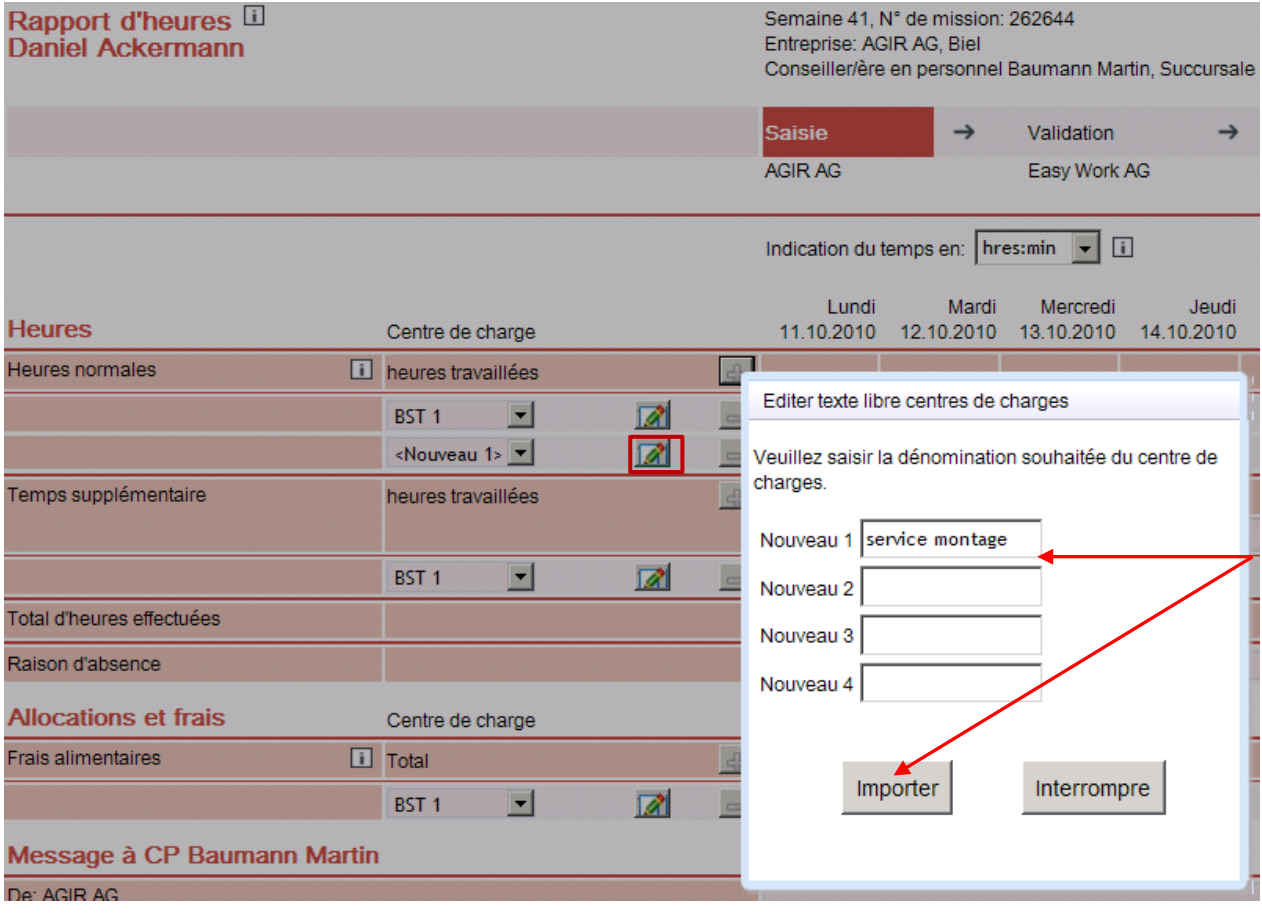

#### **Supprimer des centres de charges**

 $\Box$  Supprimer la ligne

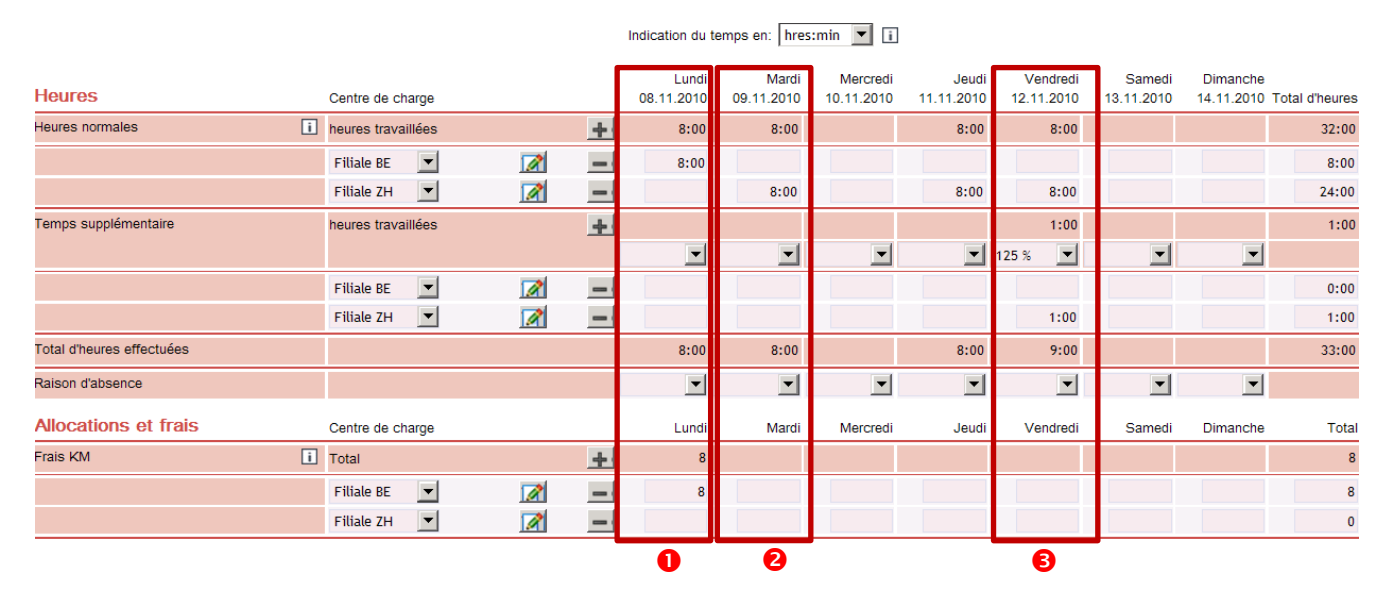

# **Exemple: Saisie avec centres de charges**

## **Exemple lundi**

Saisie des heures normales – 8 heures **centre de charges "Succursale Berne"**<br>Saisie des heures supplémentaires – pas d'heure supplémentaire Saisie des heures supplémentaires

## **Exemple mardi**

Saisie des heures supplémentaires – pas d'heure supplémentaire Saisie des allocations et frais – pas de dédommagement

## **Exemple vendredi**

Saisie des allocations et frais – pas de dédommagement

- 
- 
- Saisie des allocations et frais 8 km de dédommagement **centre de charges "Succursale Berne"**
- Saisie des heures normales 8 heures **centre de charges "Succursale Zurich"**
	-
	-
- Saisie des heures normales 8 heures **centre de charges "Succursale Zurich**"
- Saisie des heures supplémentaires  $-1$  heure **centre de charges "Succursale Zurich"** 
	-

# <span id="page-18-0"></span>**8 Message email automatique**

# **1. Avis: traitement des rapports**

Vous pouvez définir vous-même dans E@syMission, si vous souhaitez recevoir un email automatique dès qu'un rapport d'heures vous a été transféré par le CT.

Sous "Paramètres" dans l'aperçu du client, vous pouvez choisir une des options d'envoi d'email suivantes: "Matin", "Après-midi", "Matin et après-midi", "aucun".

# **2. Prise de connaissance: rapport traité**

Vous recevez un email automatique, dès que vous avez confirmé au moins un rapport d'heures et qu'au moins un de ces rapports d'heures a été transmis par le conseiller en personnel.

Cet email vous indique pour quels rapports d'heures le processus est terminé et que vous pouvez consulter les rapports transmis.

# <span id="page-19-0"></span>**9 Second rapport**

Vous pouvez ouvrir un second rapport par mission et semaine. Le second rapport ne peut être ouvert qu'une fois que le premier rapport a été transmis pour traitement par le CP.

Vous pouvez ouvrir un second rapport que si vous êtes aussi l'auteur du premier rapport.

Vous recevez l'autorisation d'ouvrir un second rapport par le CP.

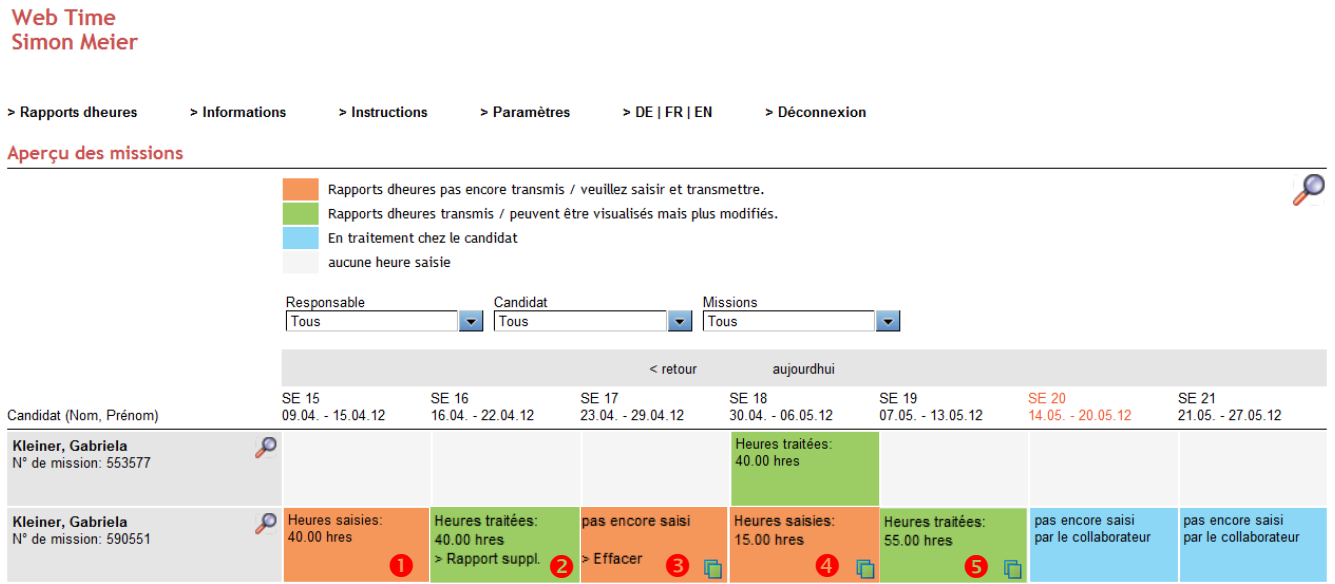

#### **Rapport "Enregistrer sans transmettre"**

Les heures ont été saisies dans le premier rapport et enregistrées, mais pas encore transmises.

### *O* Ouvrir le second rapport

 Le premier rapport a été transmis pour le traitement. Ce n'est qu'à partir de ce moment que vous avez la possibilité, en tant qu'auteur du premier rapport, d'ouvrir le second rapport en cliquant sur cette option.

#### **Effacer le second rapport**

Le second rapport ouvert peut être effacé aussi longtemps qu'il n'a pas été transmis. Les icônes indiquent que le second rapport a été ouvert.

### **Second Rapport "Enregistrer sans transmettre"**

Les heures ont été saisies et enregistrées dans le second rapport, mais pas encore transmises.

#### $\Theta$  Transmettre le second rapport

 Vous avez également transmis le second rapport. Les heures indiquées sur la page d'aperçu représentent la somme totale du premier et du second rapport.

# **Affichage du second rapport**

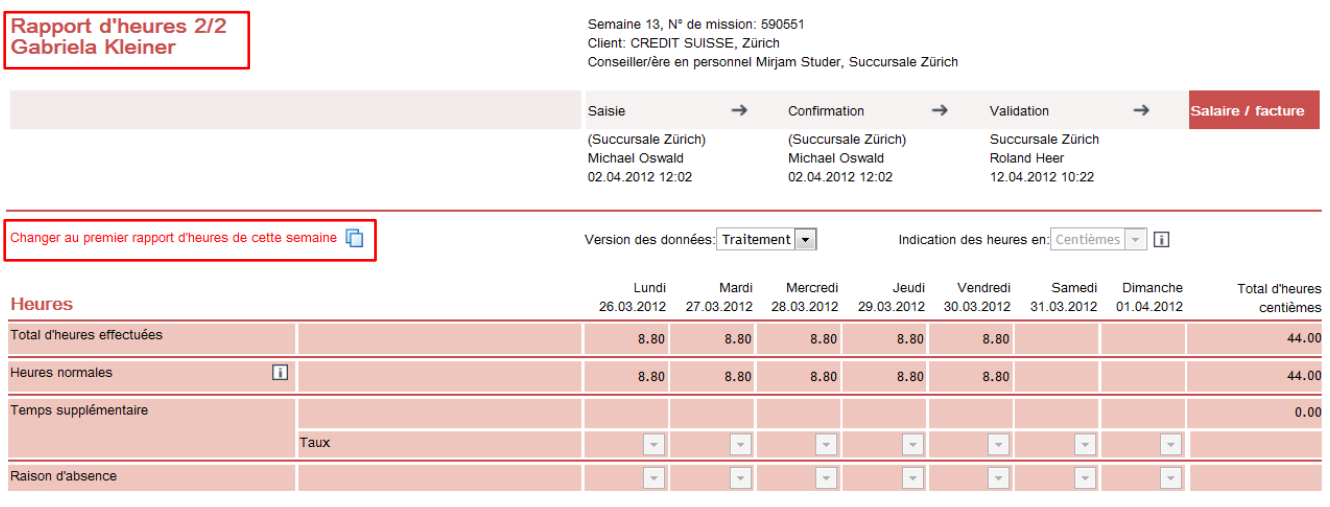

Retour | Imprimer

"Rapport d'heures 2/2" montre que vous vous trouvez dans le second rapport. En cliquant sur "Changer au premier rapport d'heures de cette semaine" vous retournez sur le premier rapport.

Les jours, pour lesquels il y a dans le premier rapport au moins une saisie "d'heures" ou de "frais", sont bloqués dans le second rapport.

# <span id="page-21-0"></span>**10 Déconnexion**

Web Time **Simon Meier** 

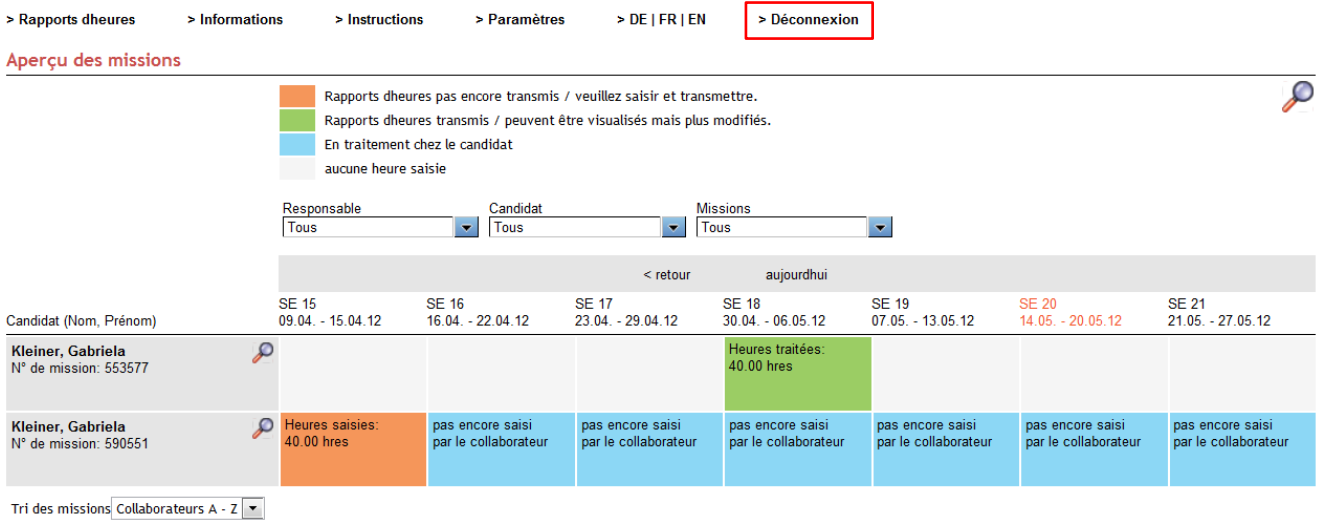